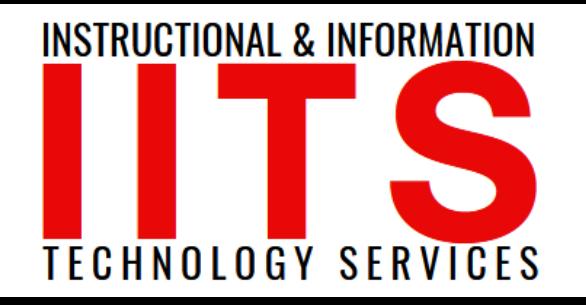

Online Learning & Educational Technology User Support & Information Security Application Development & Support Multimedia Equipment Services Web & Mobil Services Network Services

# Office 365 Email

### FOR LONG BEACH CITY COLLEGE **FACULTY & STAFF**

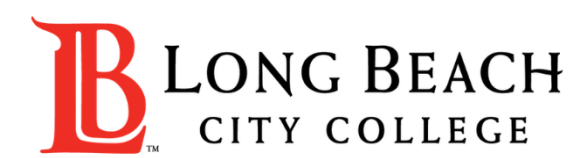

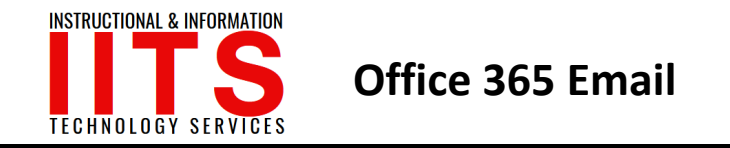

Step 1: Go to www.office.com, you should see the following screen.

Step 2: Click on Sign In.

Step 3: Your sign in email for Office 365 is in this format EmployeeID@lbcc.edu

#### Example: 0123456@lbcc.edu

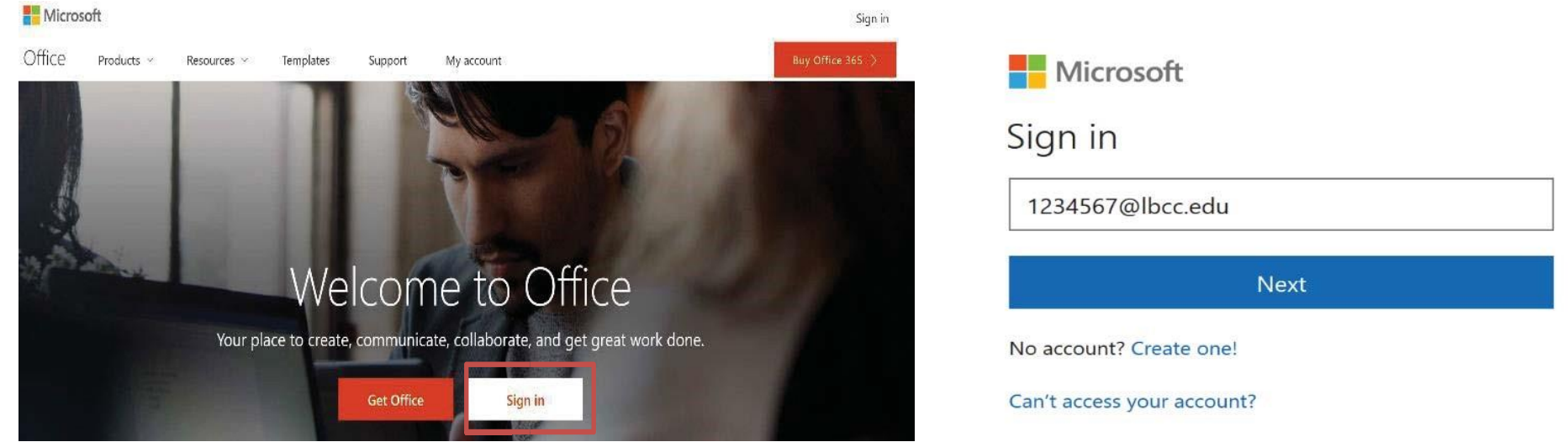

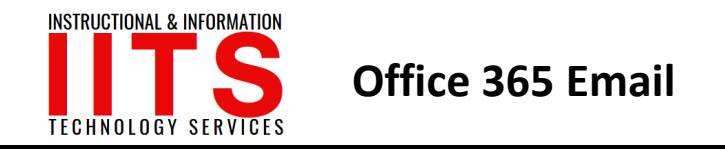

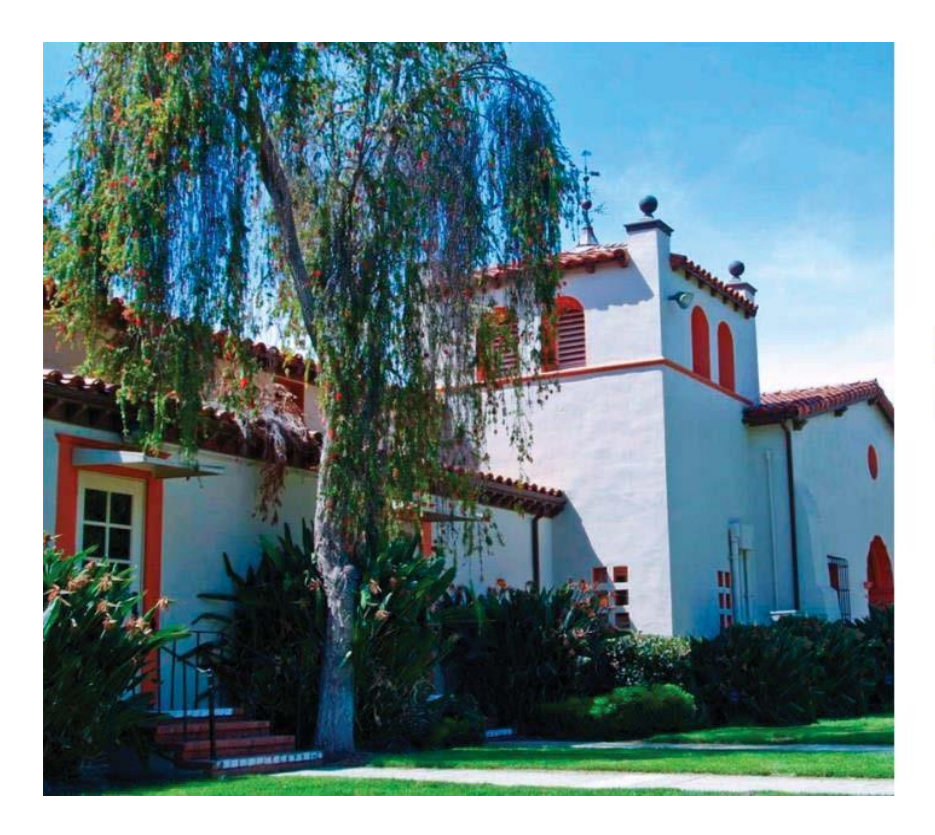

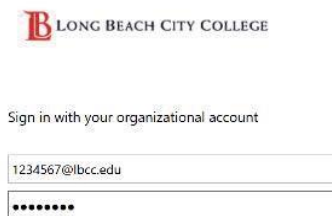

© 2013 Microsoft

Trouble accessing your account? Contact the LBCC Help Desk at (562) 938-4357 or at helpdesk@lbcc.edu.

#### Step 4: You will be redirected to our webpage which should look like this:

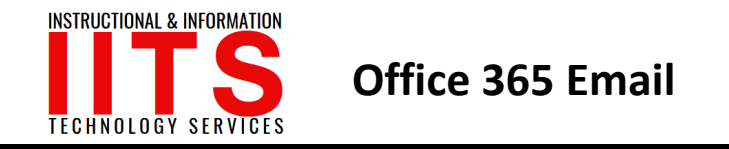

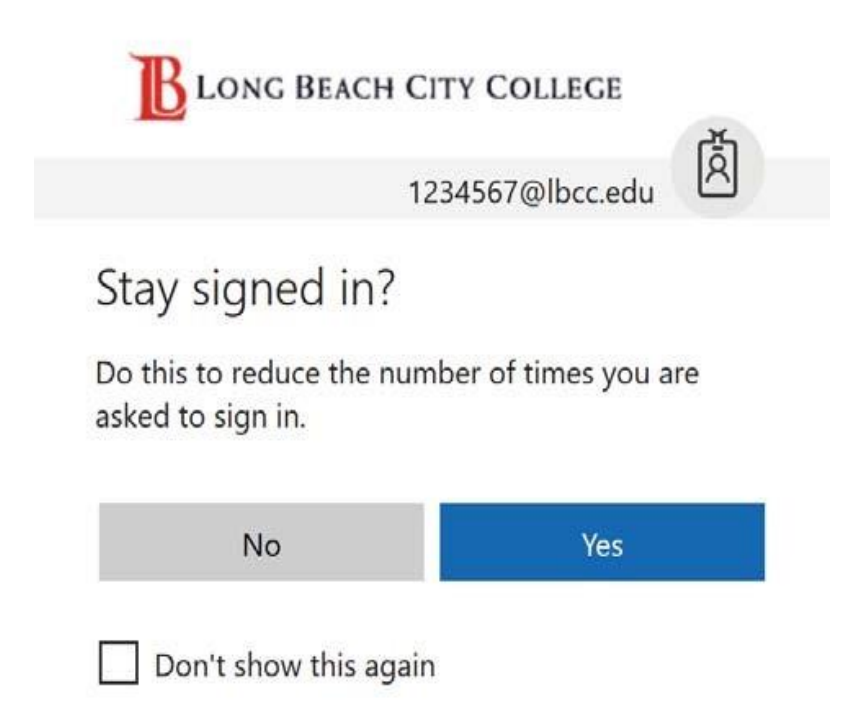

Step 5: Type your network password and click Sign In.

Step 6: You will see the next window.

Step 7: You can choose whether or not you want to

stay signed in.

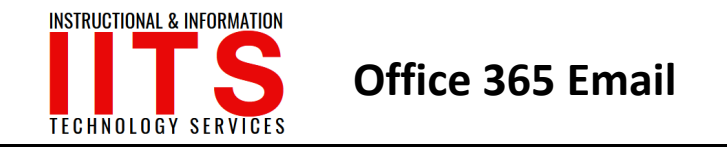

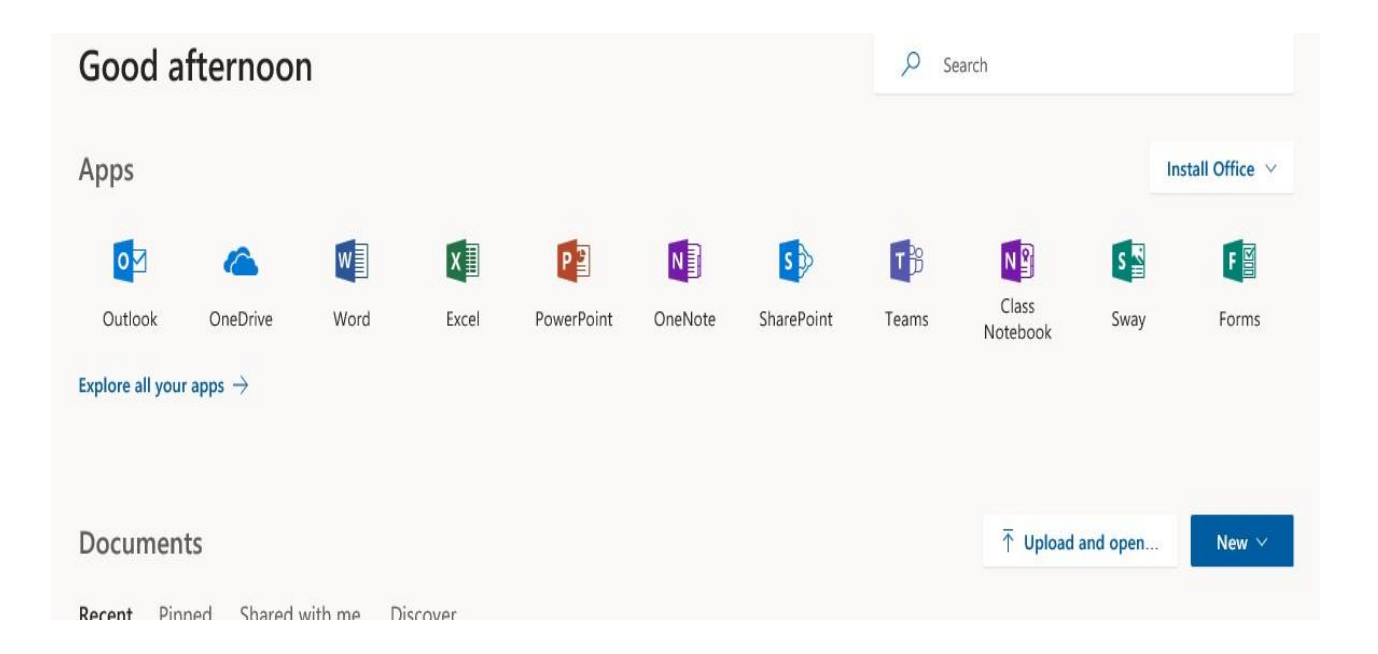

- $\checkmark$  From here you can check your emails (click on Outlook), and even use the Web Version of the Office 365 suite.
- $\checkmark$  Note: The online applications have limited options compared to the full desktop version.

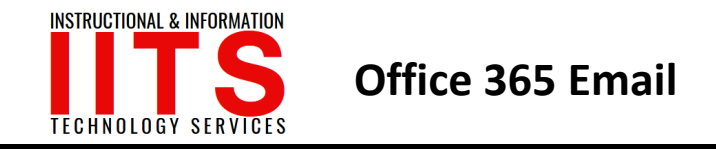

### If you would like help with the process, or have any other LBCC Technology questions, feel free to contact the IITS Faculty & Staff Help Desk!

• Phone: (562) 938-4357

• Email: [helpdesk@lbcc.edu](mailto:helpdesk@lbcc.edu)

•In-Person: Check out our schedule online at www.lbcc.edu/iits